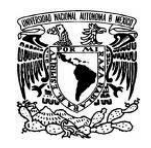

**UNIVERSIDAD NACIONAL AUTÓNOMA DE MÉXICO** SECRETARIA GENERAL Dirección General de Cómputo y de Tecnologías de Información y Comunicación

**Coordinación de Tecnologías para la Educación – h@bitat puma**

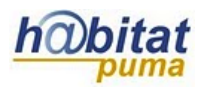

## **Libro de calificaciones**

Para calificar un curso es conveniente organizar las actividades por temas a evaluar, de esta manera podrá agrupar actividades al momento de calificar.

A continuación se explica cómo organizar las actividades en el libro de calificaciones.

**1.** Organice las actividades en los temas que va a trabajar y defina el valor que tendrá cada actividad para acreditar la asignatura. Por ejemplo:

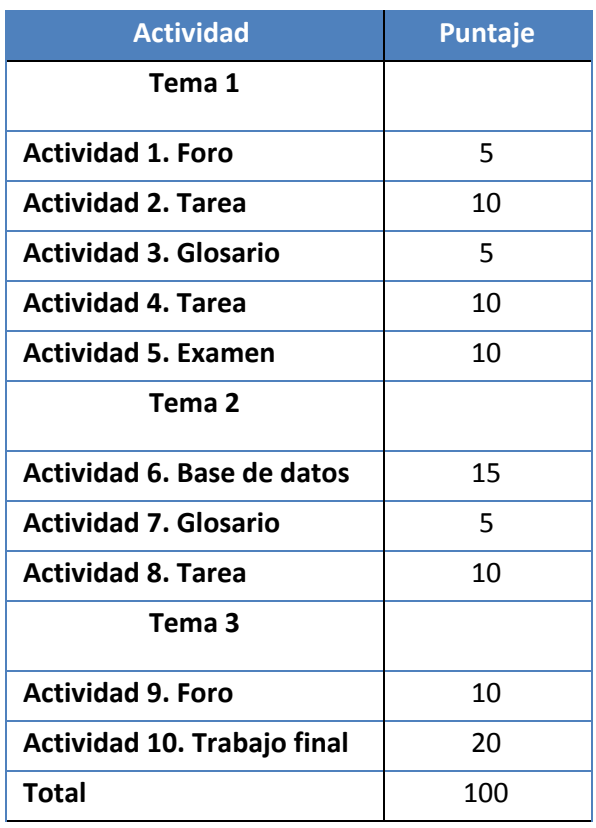

**2.** Cree las categorías de su curso en el libro de calificaciones de Moodle, para ello dé clic en la opción *Calificaciones* en el bloque de **Configuraciones.**

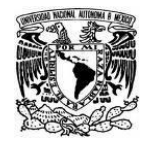

**UNIVERSIDAD NACIONAL AUTÓNOMA DE MÉXICO** SECRETARIA GENERAL Dirección General de Cómputo y de Tecnologías de Información y Comunicación

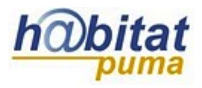

**Coordinación de Tecnologías para la Educación – h@bitat puma**

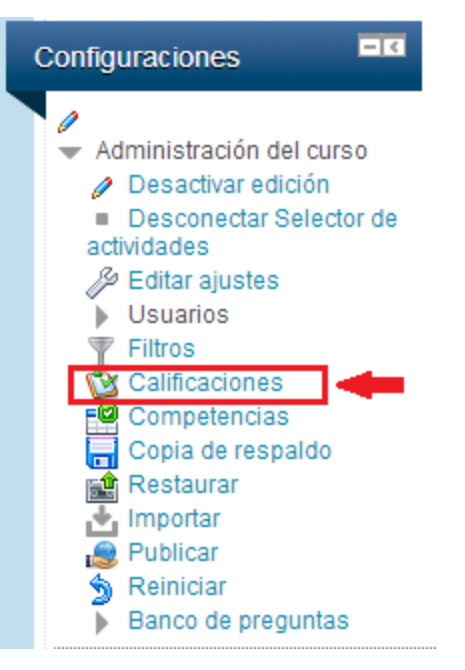

**3.** En el menú desplegable que se encuentra del lado izquierdo ubique la opción **Categorías e ítems,** elija vista simple.

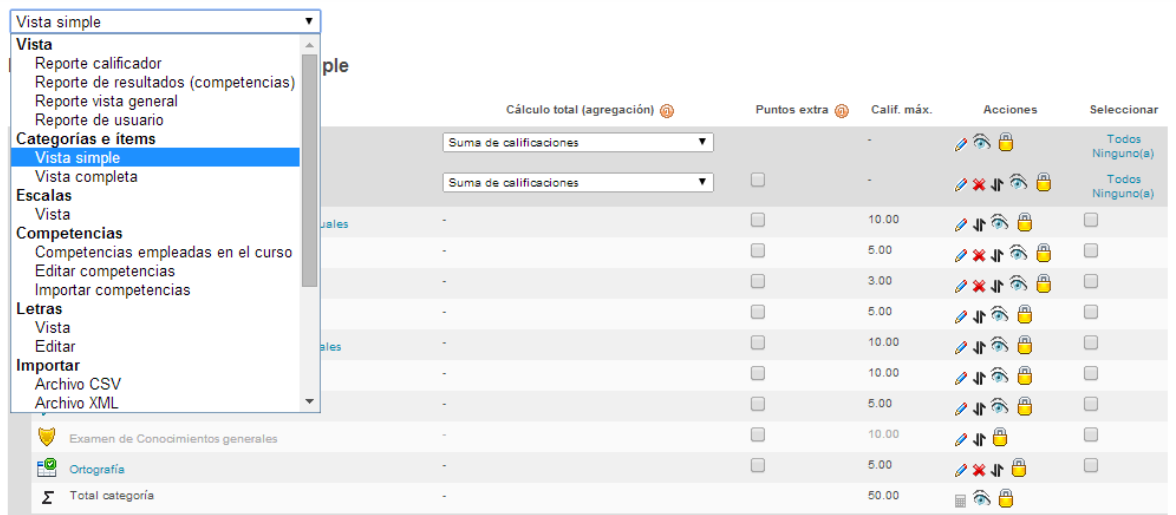

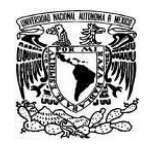

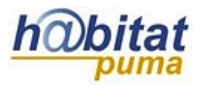

## **4.** Dé clic en el botón **Añadir categoría**.

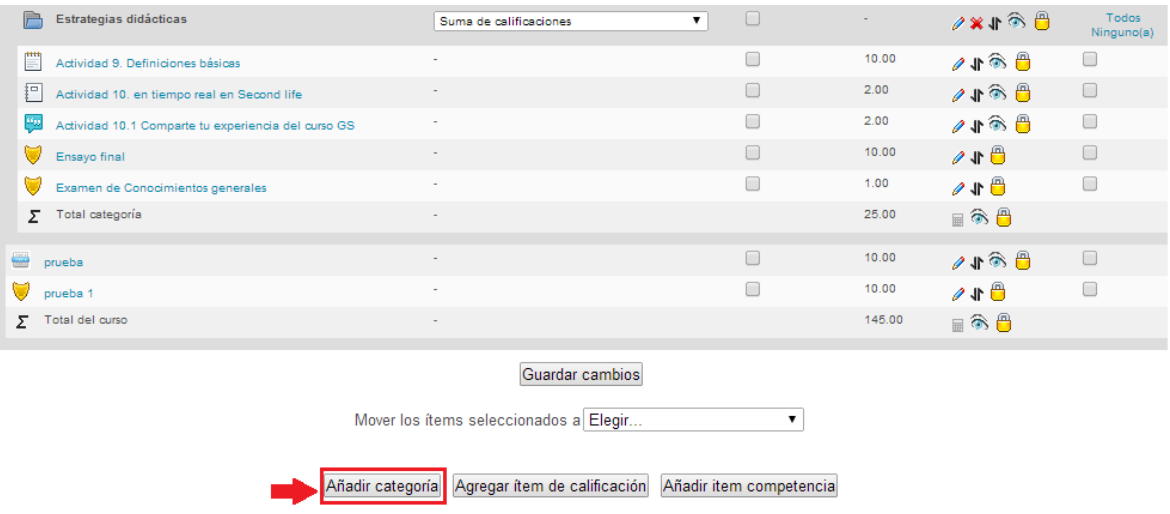

**5.** Agregue las categorías que requiera para su curso.

En el apartado **Categoría de la calificación** escriba el *Nombre de la categoría* que en este caso se refiere al nombre del tema.

En *Cálculo total* elija *Suma de calificaciones* y dé clic en *Guardar cambios*.

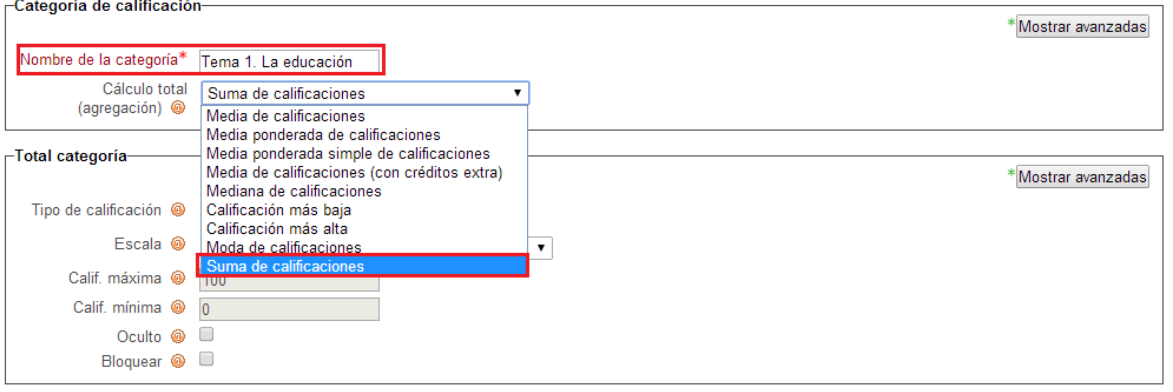

6. Para mover una actividad a la categoría que le corresponde dé clic en el ícono  $\P$ , se abrirá una ventana como la siguiente:

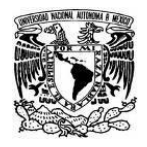

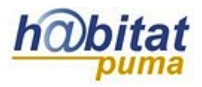

**Coordinación de Tecnologías para la Educación – h@bitat puma**

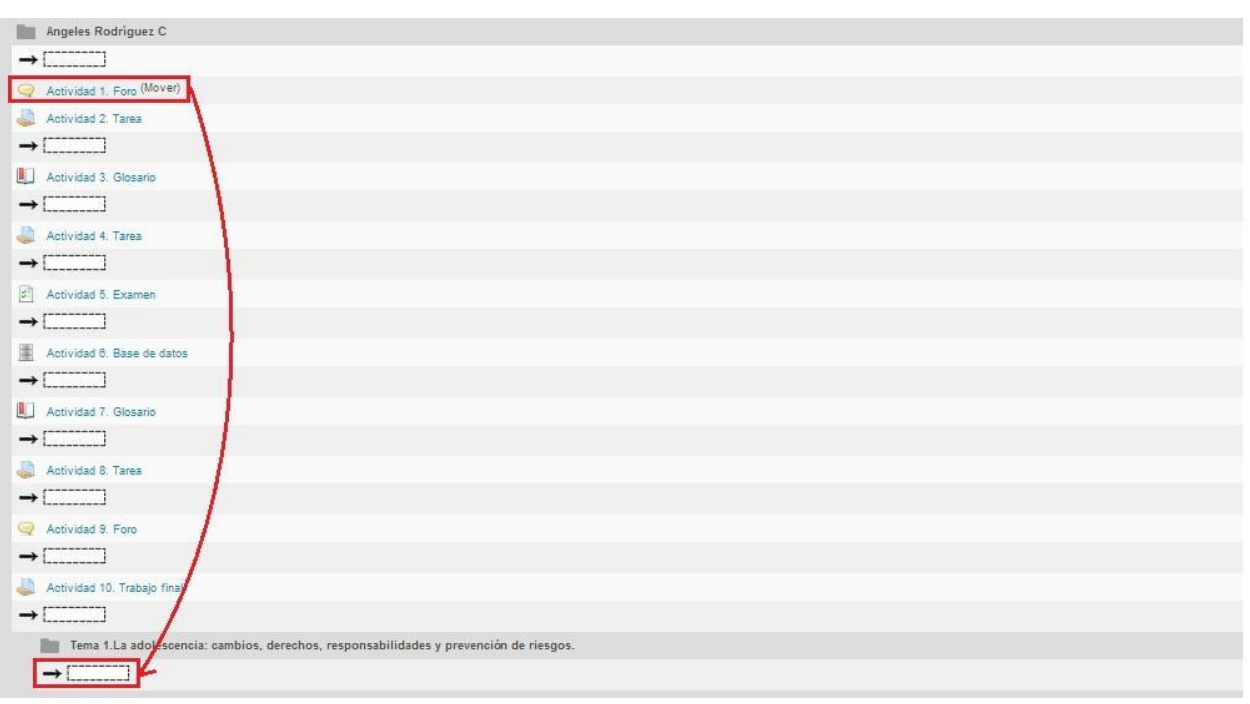

Dé clic en el espacio (rectángulo punteado) donde desea colocar la actividad. Repita el procedimiento con cada una de las actividades.

**7.** Al terminar de mover el resultado será como el siguiente:

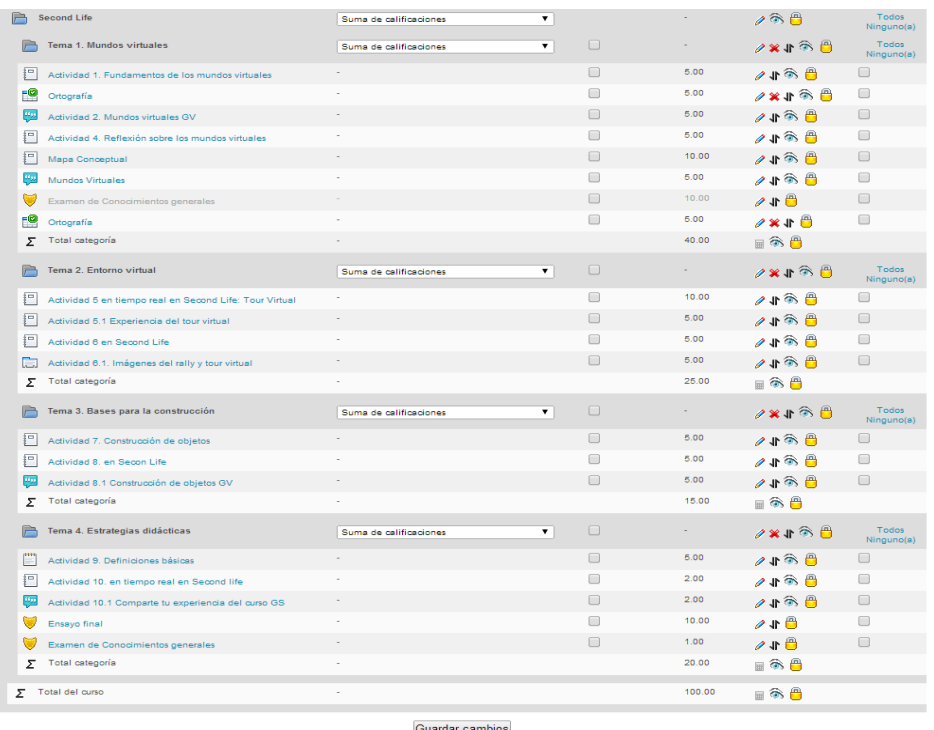